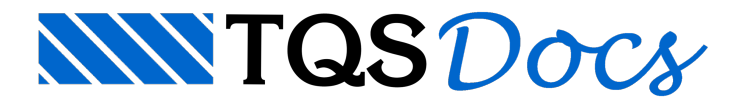

# Reservatório - Piscina

O exemplo consiste numa piscina de 1 célula, com modelo de análise Contínuo. Parasaber mais sobre os modelos de análise de reservatórios, acesse o manual teórico.

Da mesma forma que o exemplo 1 e o exemplo 2, iremos utilizar o edifício Proj-EPP para definição do reservatório. Neste caso iremos utilizar o pavimento Mezanino.Éimportante relembrar que apenas é possível um reservatório por pavimento.

# Criação do Edifício

Caso o edifício Proj-EPP já esteja criado na árvore de edifícios, pule para o próximo item de texto.

Caso ainda não exista o edifício Proj-EPP naárvore de edifício, iremos descompactar o edifício para utilização. Para isso, no Gerenciador Estrutural, execute "Ferramentas" - - "Projeto" – "Compactar ou Restaurar":

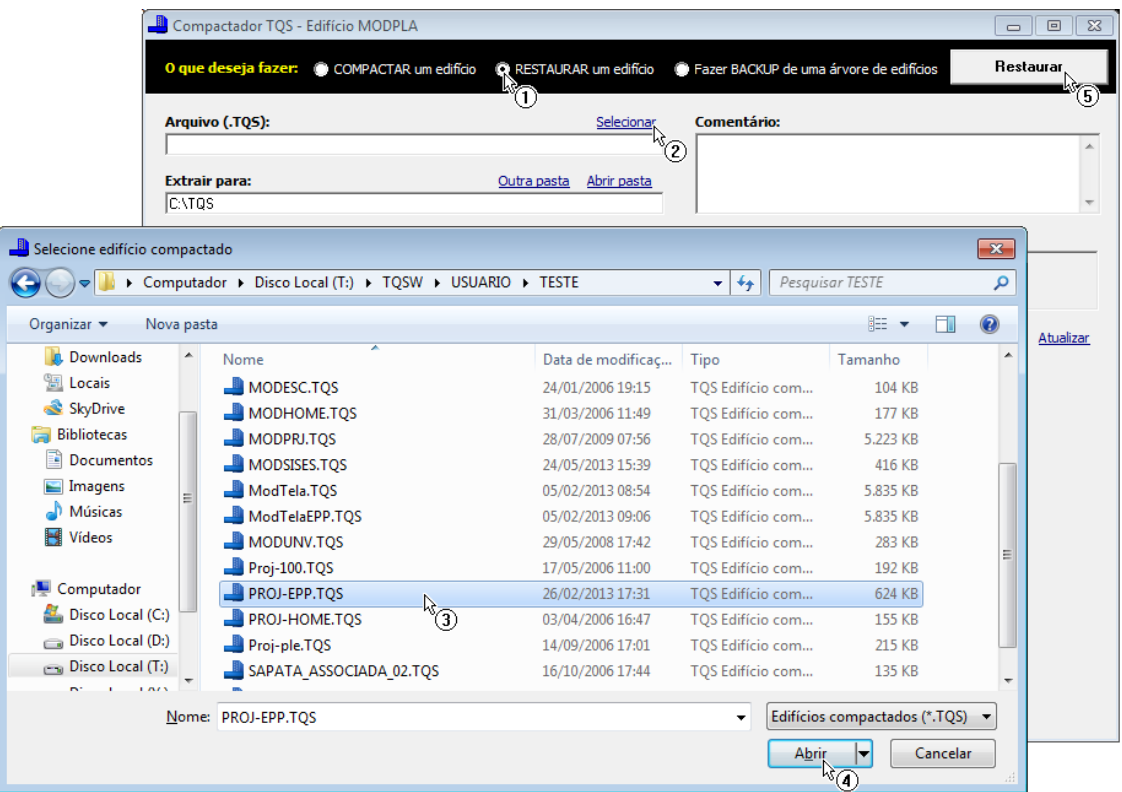

- (1) Selecione a opção "Restaurar um edifício";
- (2) Clique sobre a opção "Selecionar";
- (3) Selecione o edifício "PROJ-EPP" da pasta"X:\TQSW\USUARIO\TESTE";
- (4) Clique sobre o botão "Abrir";
- (5) Clique no botão "Restaurar"

Após a descompactação, clique no botão "OK" e feche ajanelacom "Compactador-TQS".

Por fim, pressione a tecla <F5> de modo a atualizar a árvore de edifícios.

Após a criação do edifício, abra a árvore do edifício Proj-EPP e selecione a pasta "Elementos Especiais" do pavimento "Mezanino".Este terceiro exemplo de reservatório serálançado neste pavimento.

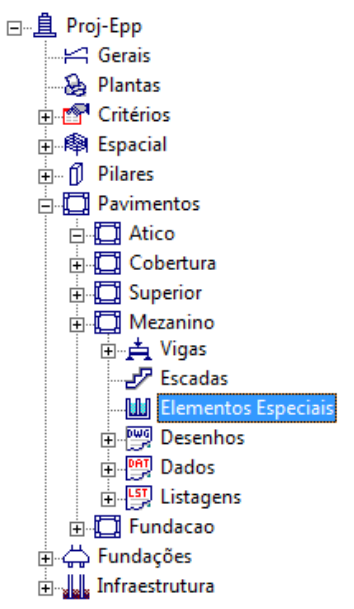

Observe que após clicar na pasta "Elementos Especiais", a barra de ferramentas do Gerenciador Estrutural foi alterada. Os seguintes itens devem aparecer:

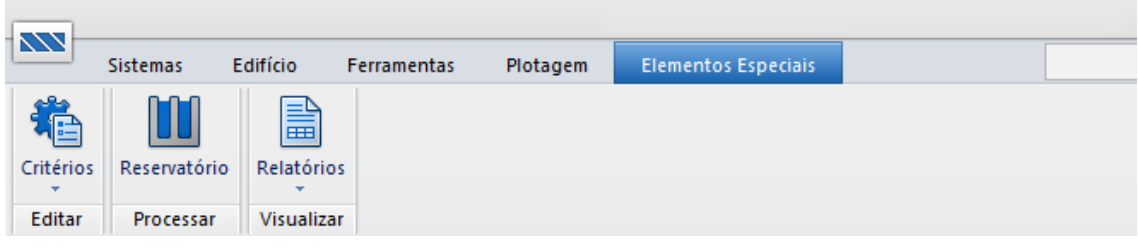

# Edição de Critérios

Antes de lançarmos os dados de geometria do reservatório, iremos editar os critérios de projeto associado ao dimensionamento, detalhamento e desenho.

Como iremos utilizar este mesmo edifício para o lançamento dos três exemplos de reservatório, iremos inicializar o arquivo de critérios dentro de cada uma das pastas "Especiais".

Paraisso, execute edite os "Critérios de Reservatórios" com o comando "Editar" – "Critérios" – "Reservatórios".

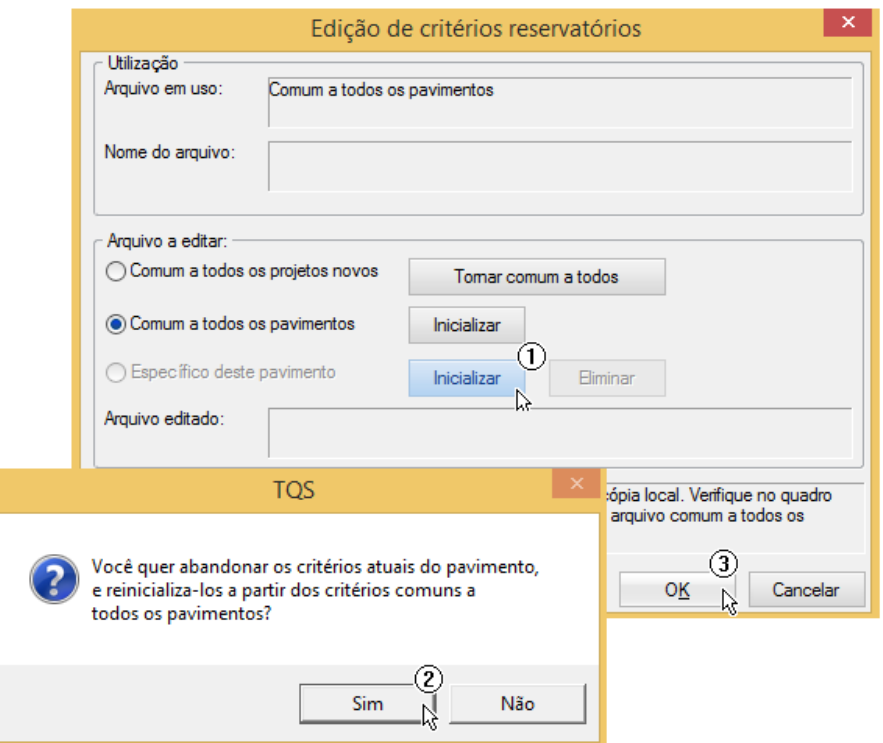

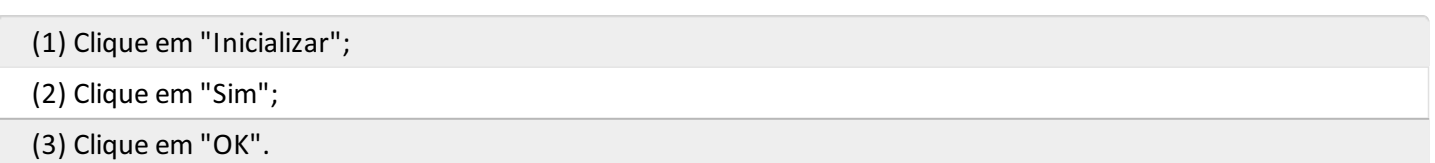

Naaba"Critérios Gerais" altere o critério "Modelo de Análise" para"Contínuo", conforme aseguir:

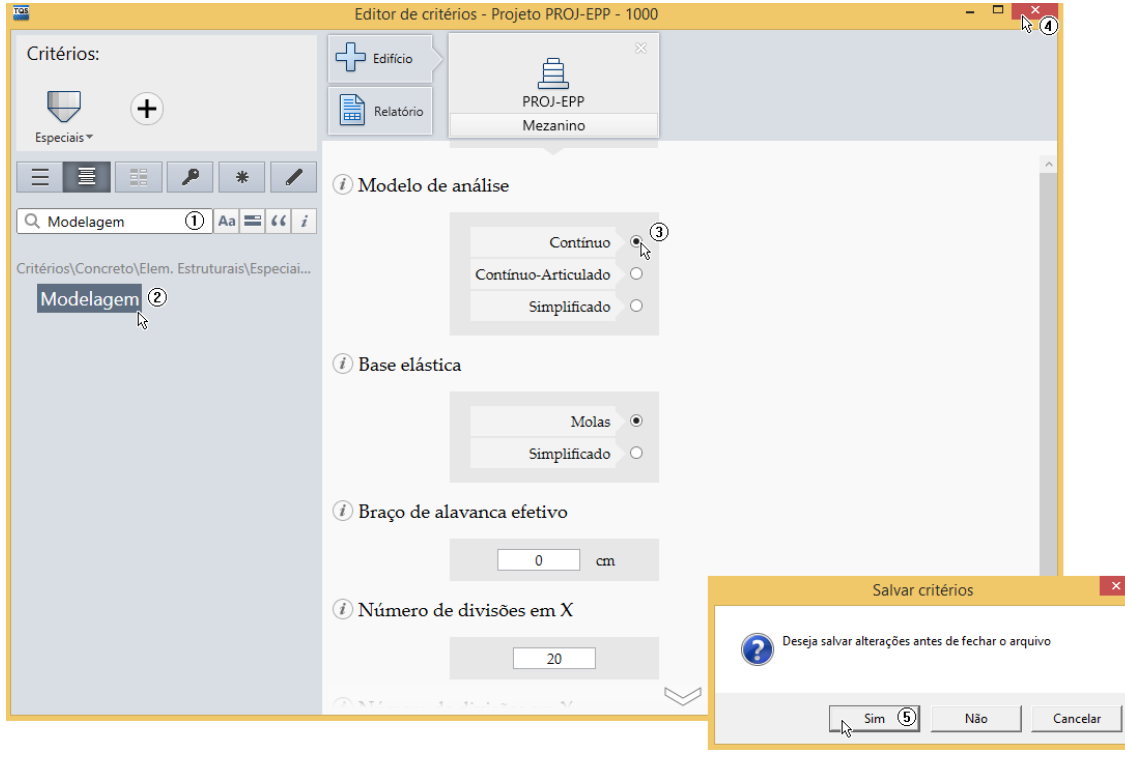

- (1) Digite "Modelagem" no campo de busca;
- (2) Clique em "Modelagem";
- (3) Selecione defina o "Modelo de análise" como "Contínuo";
- (4) Clique no botão "Fechar";
- (5) Clique em "Sim".

## Criação de um Novo Reservatório

Para criarmos um novo devemos iniciar o "Gerenciador de Reservatórios". É através dele que definimos as características geométricas e cargas atuantes no reservatório, além de processamento e visualização de resultados.

Para acessá-lo, no Gerenciador, execute "Elementos Especiais" – "Processar" – "Reservatório". Após a abertura a seguinte janela será apresentada:

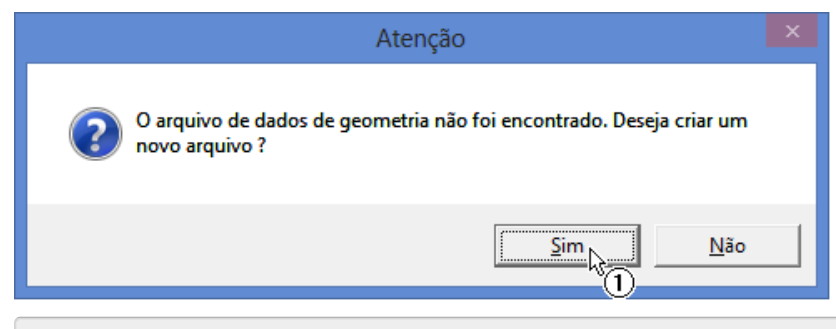

(1) Clique no botão "Sim", paracriarmos um novo reservatório.

Será necessário definir um nome para o reservatório.

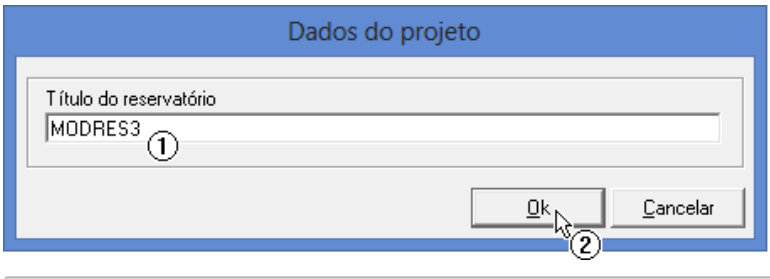

Clique no botão "OK".

# Definição do Tipo de Elemento

É necessário agora definir o tipo de reservatório com o qual iremos trabalhar. Neste primeiro exemplo, teremos um reservatório elevado.

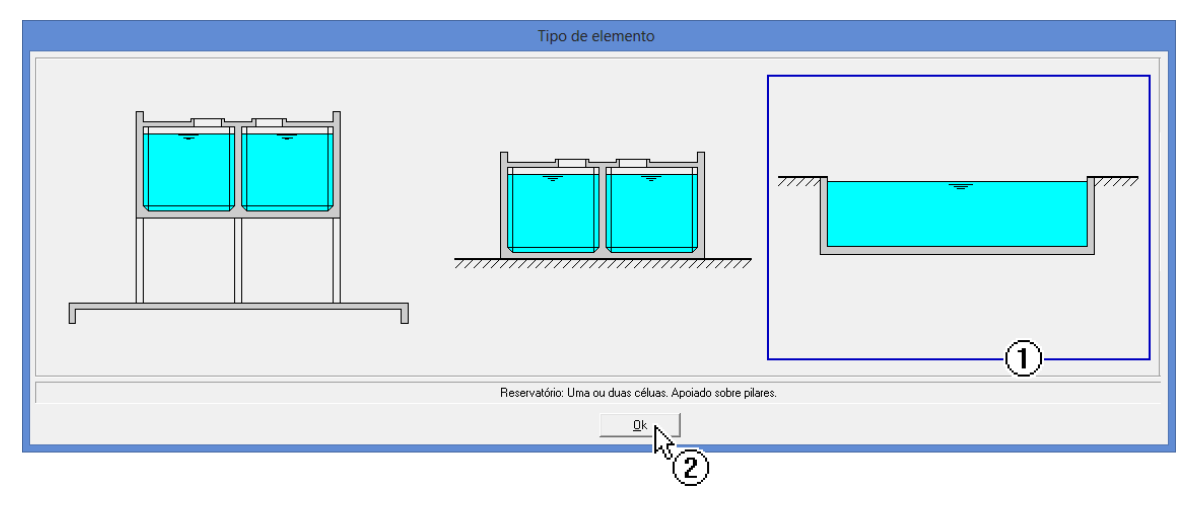

- (1) Selecione a opção de piscina;
- (2) Clique no botão "OK".

A janela do Gerenciador de Reservatórios seráapresentada"em branco". Podemos agorainserir os dados necessários para dimensionamento:

<sup>(1)</sup> Digite o nome do reservatório: <MODRES3>;

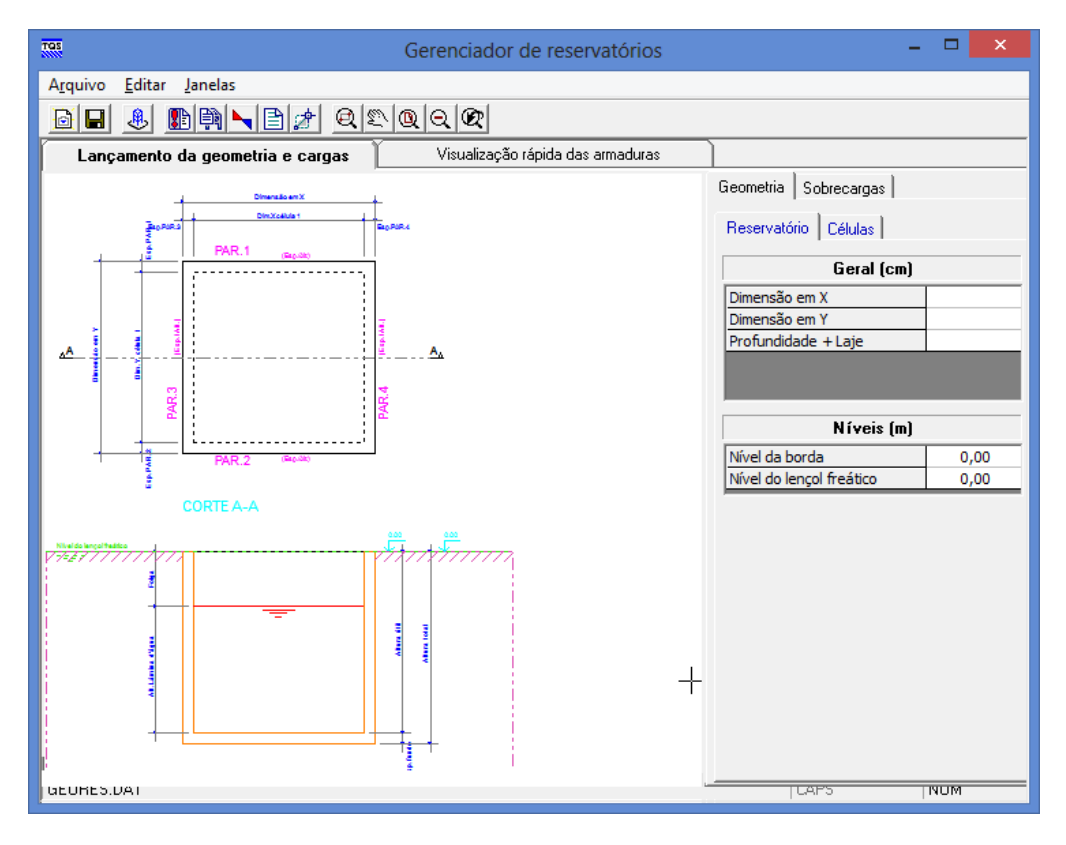

### Entrada de Dados: Geometria

Através da aba "Geometria" fazemos a definição da geometria do reservatório.

#### Geometria do Reservatório

A seguir são apresentados os dados de geometria do nosso exemplo:

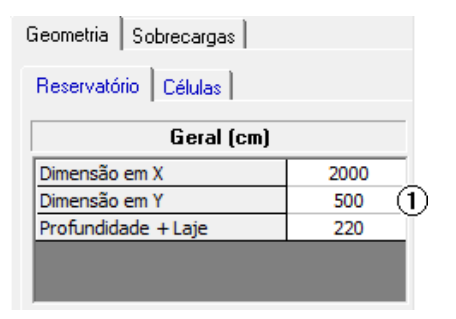

- (1) Digite os valores de dimensão da piscina:
- Dimensão em X: <2000>;
- Dimensão em Y: <500>;
- Profundidade + Laje: <220>.

#### Níveis

A seguir são apresentados os dados de níveis do lençol freático e da borda do reservatório:

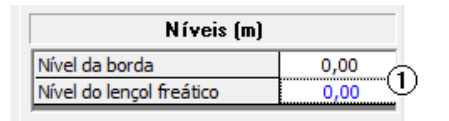

(1) Digite os valores de níveis:

- Nível da borda: <0,0>;
- Nível do lençol freático: <0,0>.

#### Geometria das células

A seguir apresentamos os dados de geometria das células.

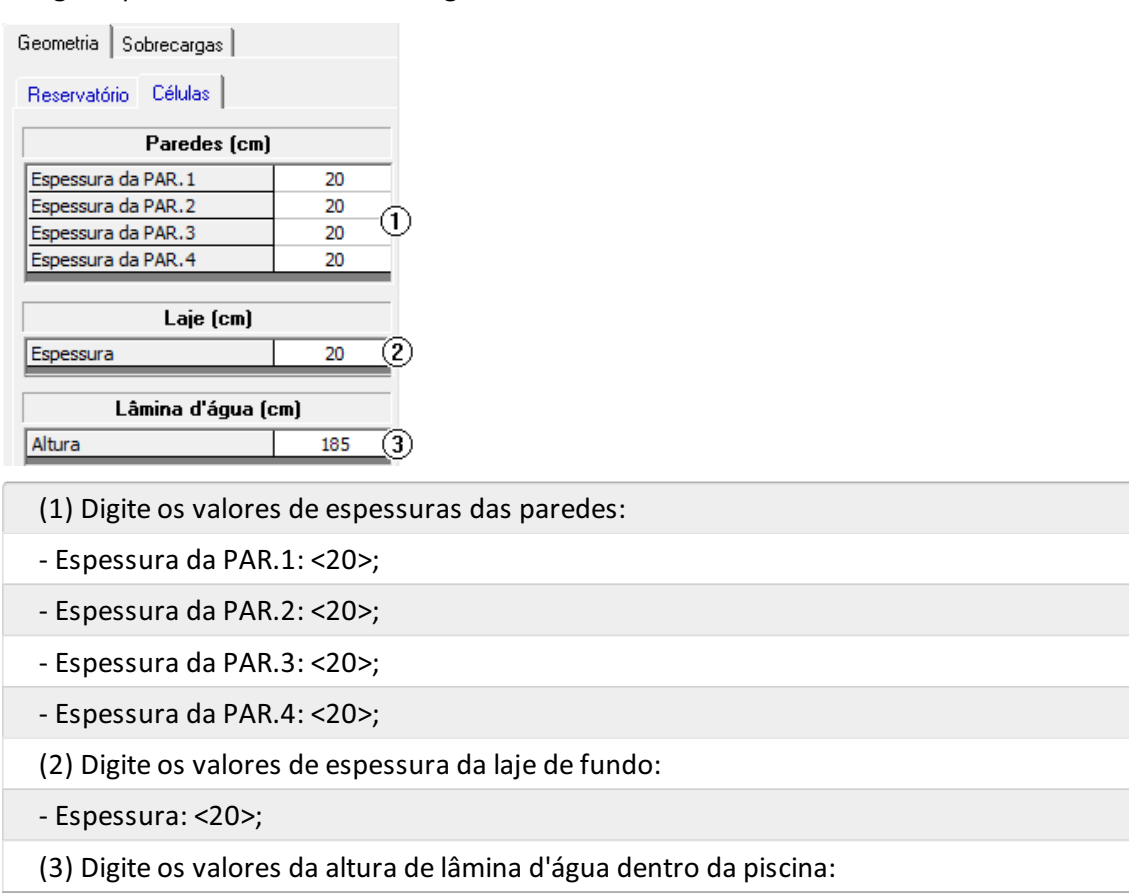

- Altura: <185>;

### Entrada de Dados: Sobrecargas

Através da aba "Sobrecargas" é feita a definição das cargas atuantes.

#### **Sobrecargas**

A seguir apresentamos os dados de cargas atuantes na piscina.

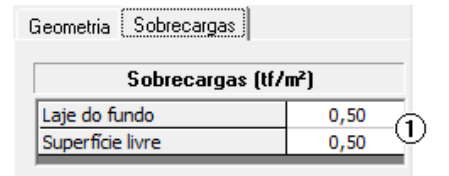

- (1) Digite os valores das sobrecargas:
- Laje do fundo: <0,50>;
- -Superfície livre: <0,50>;

#### Dados do solo

A seguir apresentamos os dados do solo onde a piscina está inserida.

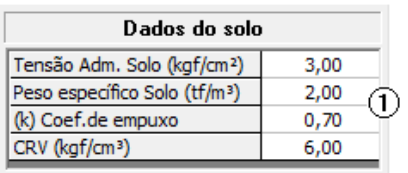

(1) Digite os valores para os dados do solo:

- Tensão Adm. Solo: <3,00>;

- Peso específico Solo: <2,00>;

- Coef. de empuxo: <0,70>;
- CRV: <6,00>;

Os valores de dados do solo apresentados neste exemplo não condizem com nenhum solo específico e não devem ser tomados como referência para utilização em dimensionamentos de reservatórios e piscinas reais.

Salve os valores definidos na entrada de dados através do botão  $\Box$ .

### Processamento

Para processar clique no botão  $\left|\mathbf{E}\right|$ . A tela de processamento será apresentada.

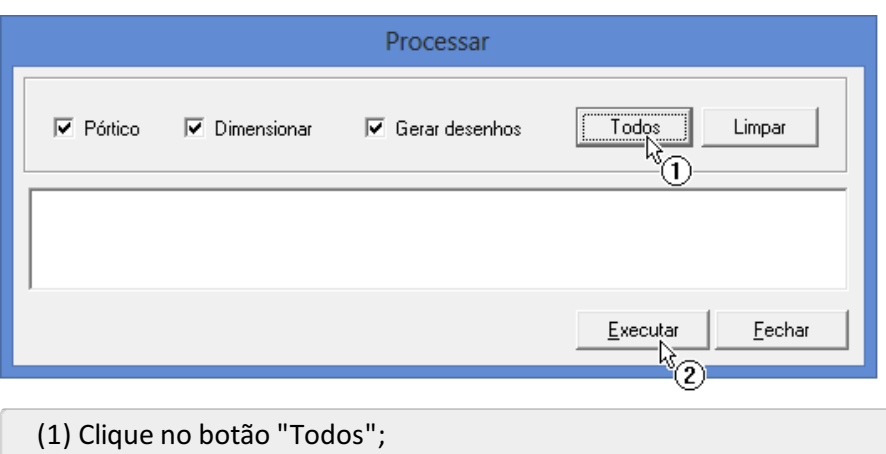

(2) Clique no botão "Executar".

Acompanhe o procedimento através das mensagens apresentadas. O processamento finalizará quando aseguinte mensagem aparecer "Todos os procedimentos foram finalizados!".

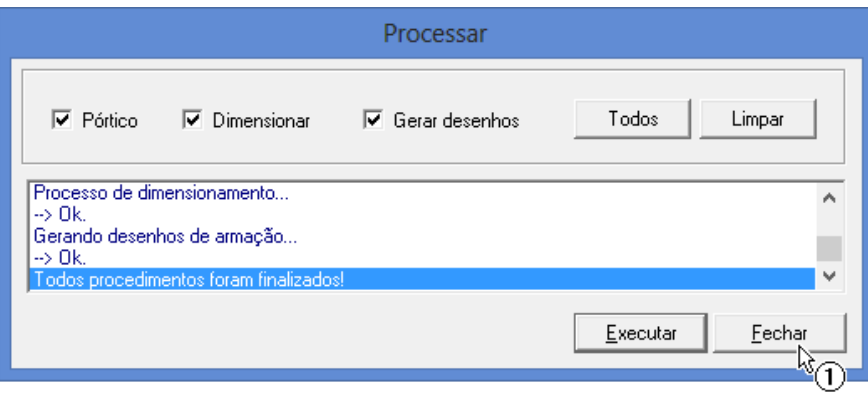

(1) Clique em "Fechar".

## Análise estrutural

Após o processamento, é possível acessar o Visualizador de Pórtico e observar os esforços solicitantes no modelo de reservatório para cada uma das combinações definidas. Para isso, clique sobre o botão  $\blacktriangle_{\blacksquare}$ 

### Visualizador de Pórtico Espacial

#### Visualizador de Pórtico Espacial

O Visualizador de Pórtico Espacial existente dentro do sistema de reservatórios é idêntico ao existente nos demais sistemas, de modo que o usuário já tenha conhecimento de como utilizá-lo.

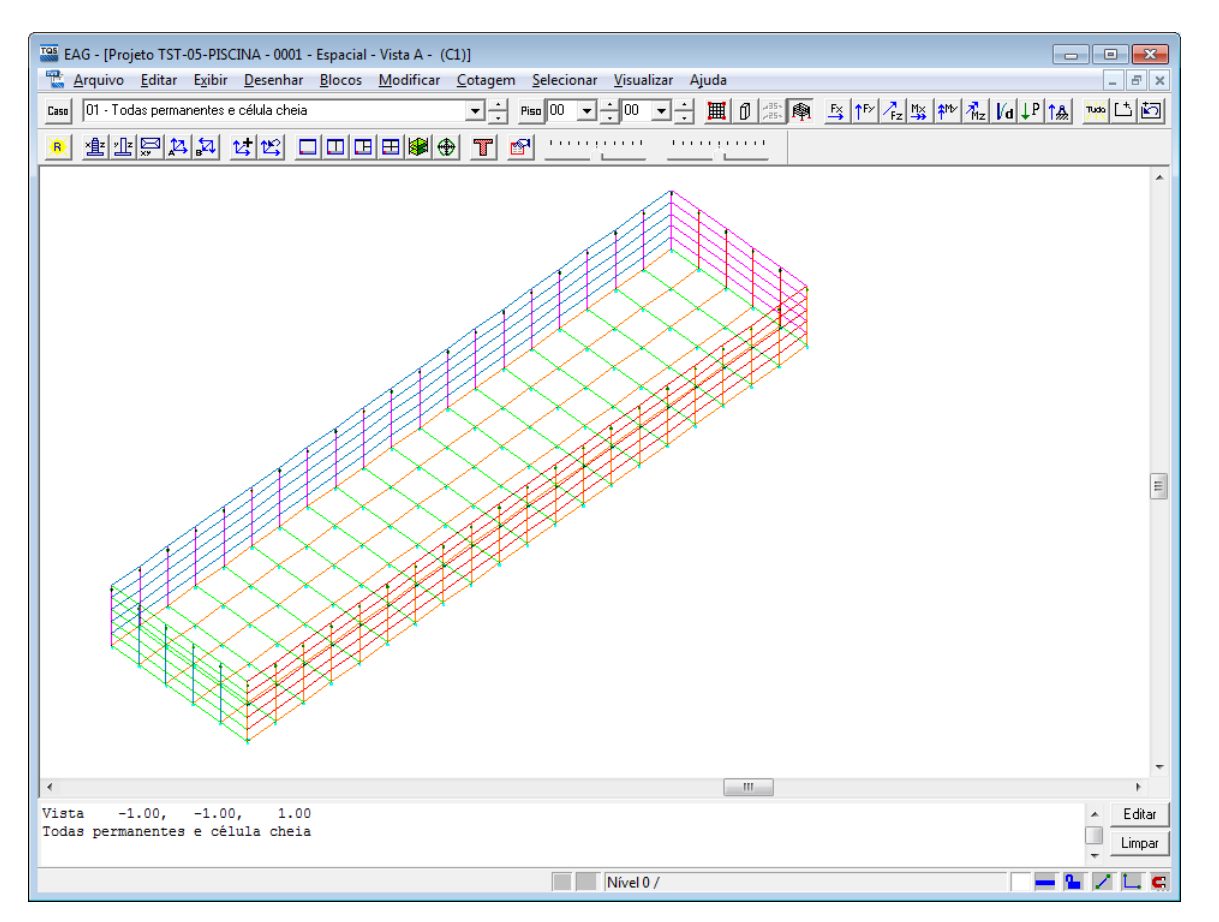

Após averificação dos esforços, feche ajanela do Visualizador de Pórtico Espacial.

# Relatórios de Dimensionamento

Podem ser acessados dois relatórios: um de "Geometrias e Cargas" e outro de "Dimensionamento". Para acessá-los, dentro do "Gerenciador de Reservatórios", clique no botão  $\Box$ . Uma janela com a opção entre os relatórios será apresentada.

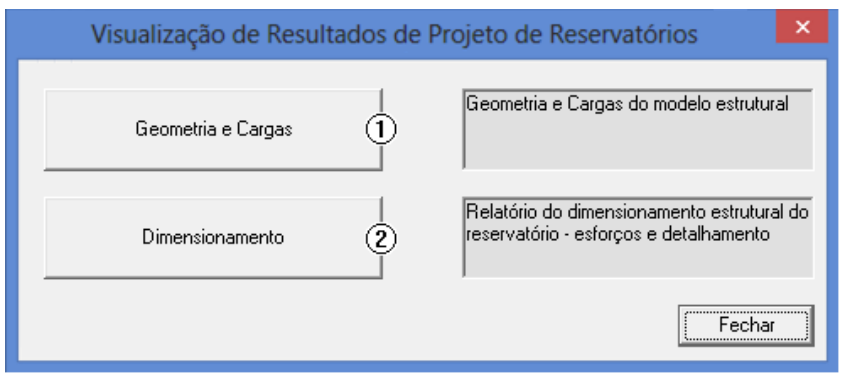

(1) Clique no botão "Geometria e Cargas" para acessar este relatório;

(2) Clique no botão "Dimensionamento" para acessar este relatório;

## Geometria e Cargas

Neste relatório são informados os dados gerais do reservatório e que foram considerados na definição do modelo de análise estrutural e no dimensionamento/detalhamento dos elementos estruturais (paredes e lajes).

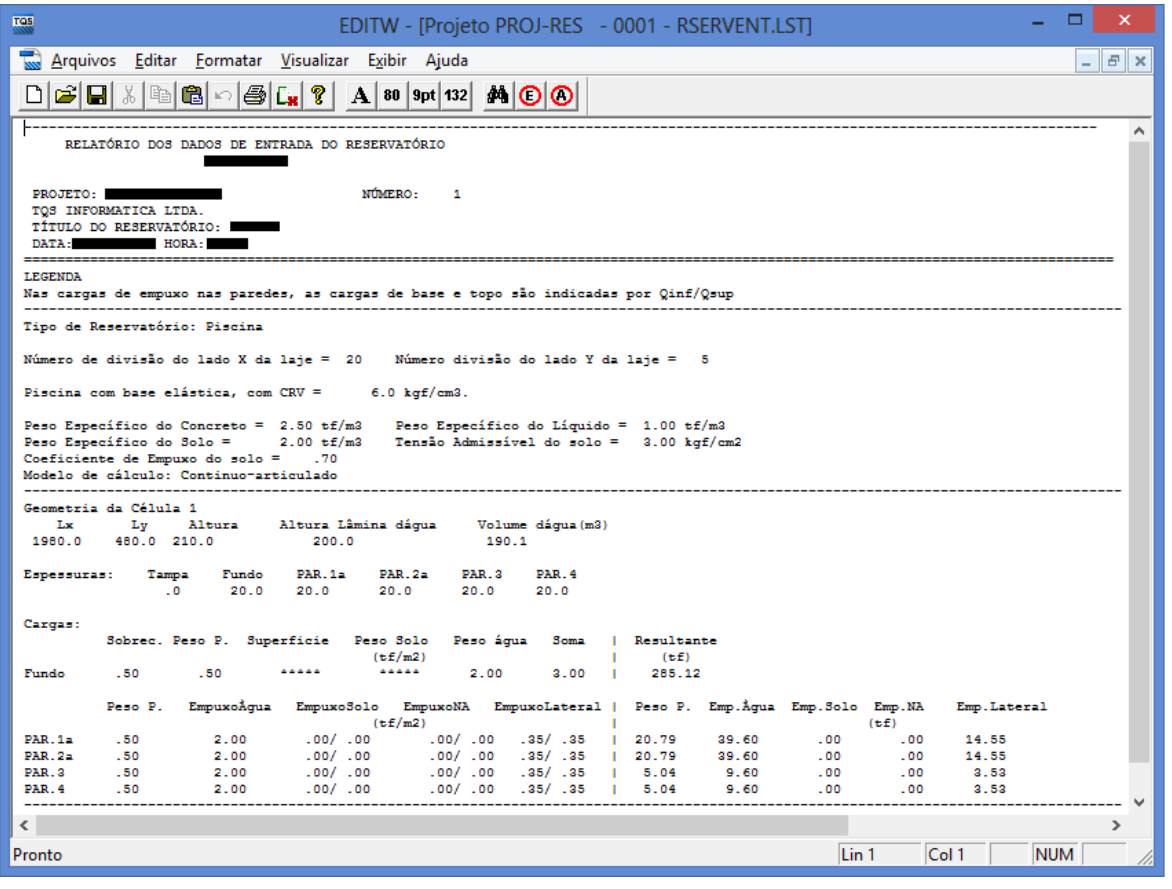

Após verificação, feche este relatório.

### Dimensionamento e Detalhamento

Neste relatório são apresentados todos os esforços de dimensionamento (obtidos do modelo de pórtico espacial), considerações de cálculo, valores intermediários e as armaduras adotadas para o dimensionamento de cada elementos estrutural.

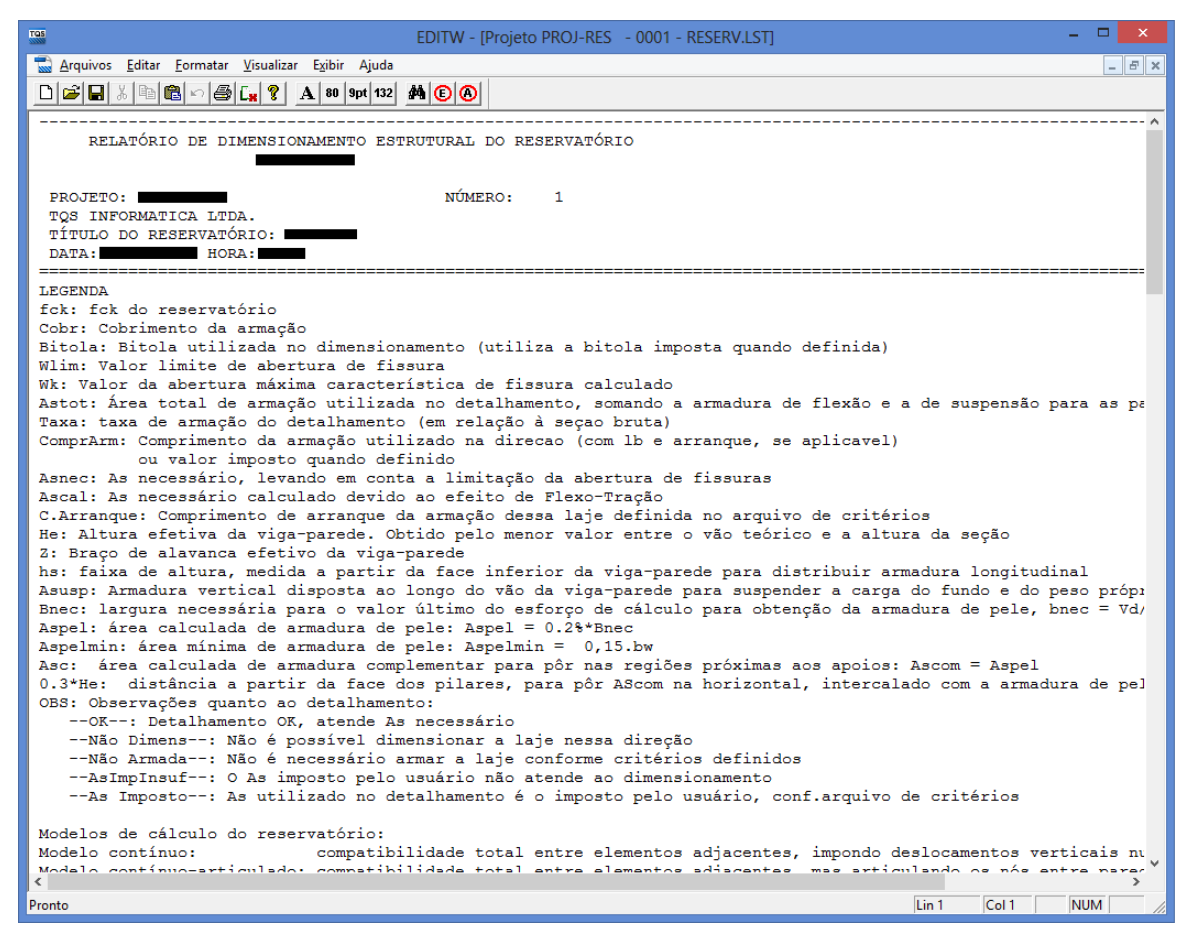

Este relatório é dividido nas seguintes seções:

Legenda;

Resumo do detalhamento final;

Dimensionamento das paredes considerando efeito de viga-parede;

Dimensionamento das paredes e lajes considerando flexo-tração;

Detalhamento das mísulas.

Após verificação dos esforços solicitantes e armaduras adotadas, podemos fechar o relatório.

## Desenho

Juntamente com o dimensionamento e detalhamento são gerados os desenhos de armaduras dos elementos estruturais. Para acessá-los, no Gerenciador de Reservatórios, ative a área de visualização de armaduras e selecione o desenho que deseja visualizar:

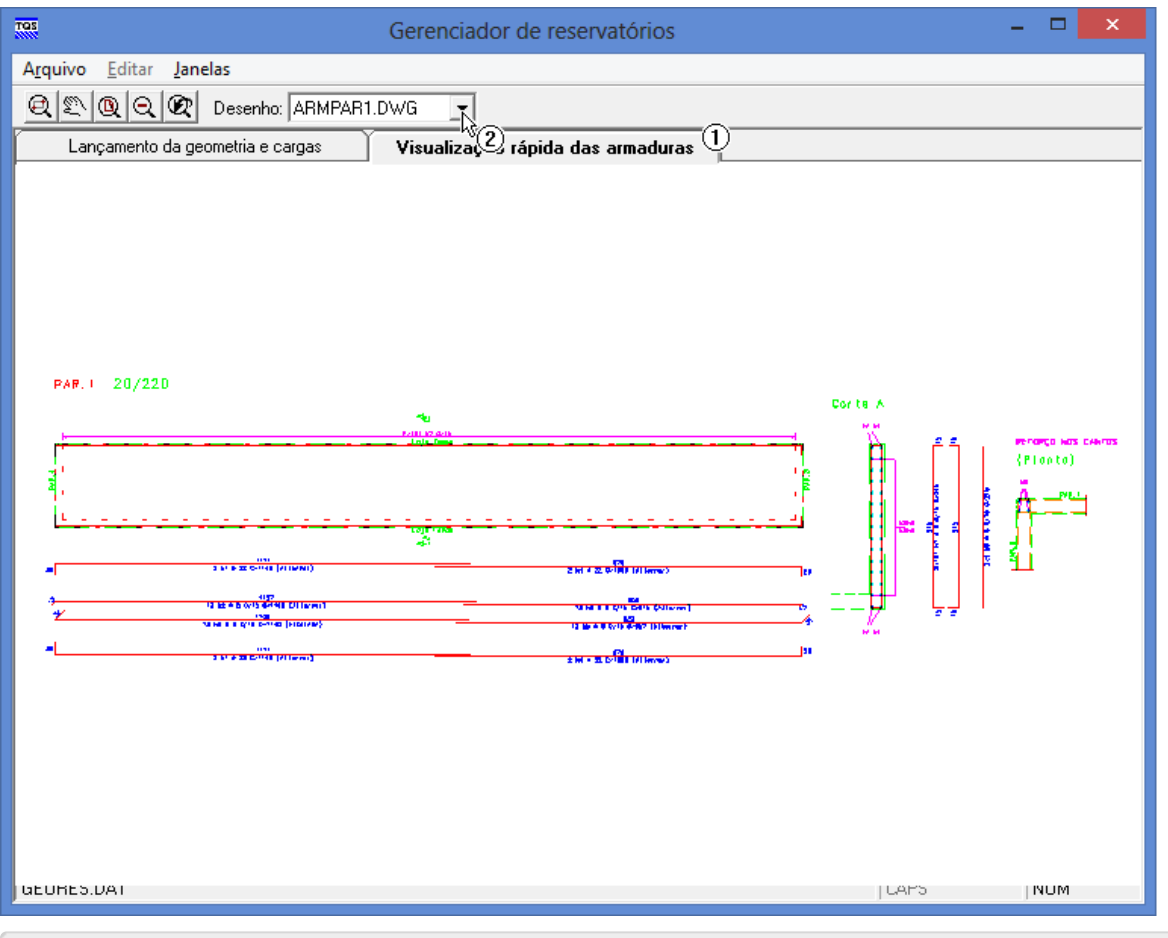

(1) Ative aárea"Visualização Rápida das Armaduras";

(2) Selecione o desenho "ARMPAR1.DWG"

## Edição dos Desenhos

Caso o usuário queira fazer alguma alteração no desenho, basta clicar duas vezes sobre a área do desenho para acessar o Editor de Aplicações Gráficas – EAG com o desenho atual.

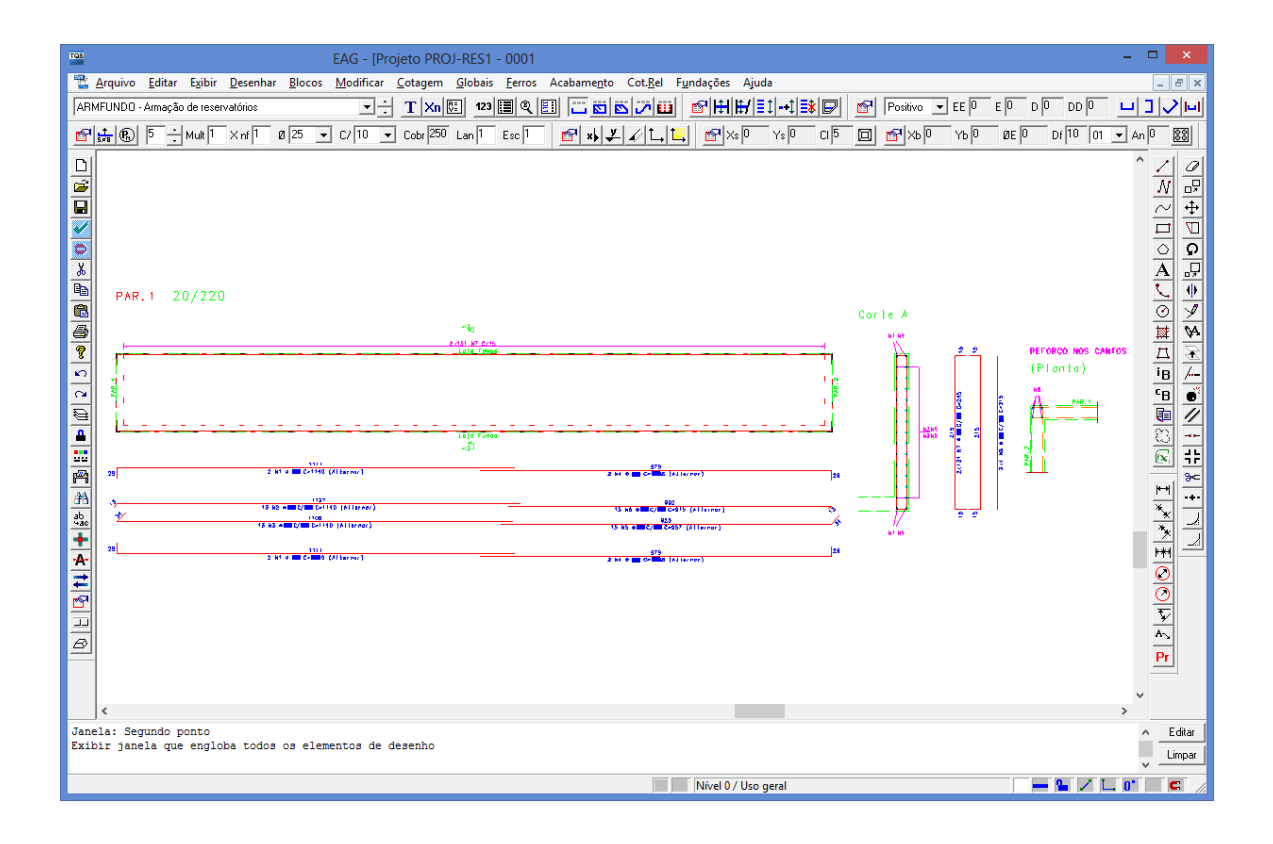